# VIRTUALDJ

AUDIO & VIDEO MIXING DJ SOFTWARE

# RANE SIXTY-FOUR

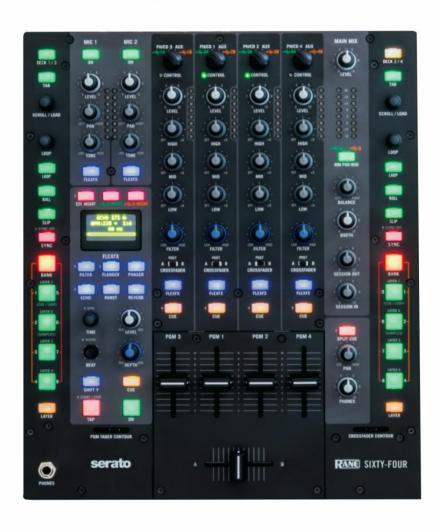

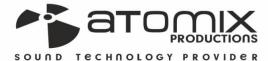

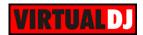

# **Table of Contents**

| Installation                   | 3  |
|--------------------------------|----|
| Connections                    | 3  |
| Drivers                        | 4  |
| VirtualDJ 8 Setup              | 4  |
| Advanced Setup                 | 5  |
| A. Deck Controls               | 7  |
| HotCues (Layer 1)              | 8  |
| Sampler (Layer 2)              | 9  |
| Saved Loops (Layer 3)          | 9  |
| Quick Loops & Rolls (Layer 4)  | 10 |
| B. Effects                     | 11 |
| C. Mixer                       | 12 |
| D. Outputs                     | 14 |
| E. Microphone & Video Controls | 15 |
| F. Rear panel                  | 15 |
| Advanced Audio Setups          | 17 |
| Timecode (DVS)                 | 17 |
| Back to back                   | 18 |
| Recording                      | 19 |

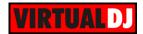

# Installation

#### **Connections**

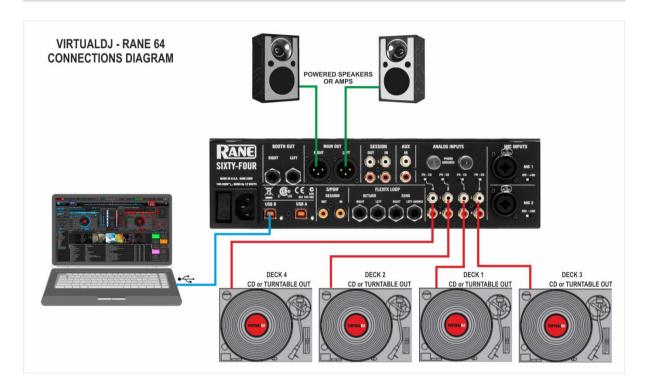

- Connect your computer to USB A (or B) port at the rear panel of Rane Sixty-Four
- Connect each of your deck's RCA cables to ANALOG INPUTs 1.to 4 respectively, depending on which software deck you wish to control.
   If it's a CD player, select CD with the switch above the input jacks.
   If it's a turntable, select PH (Phono) with the switch above the input jacks. Secure the ground wire to a Phono Ground terminal.
- Set the SOURCE selector at the top panel for DECKs 1 to 4 to A (or B if the USB B port is used).
- Connect the Rane Sixty-Four with AC power using the provided cable and power on the unit

<u>Note:</u> Usage of turntables or CD players (for DVS) is not necessary. The mixer may be used as a pure MIDI mixer. VirtualDJ is also offering the ability to control all the software decks with even with a single timecode unit. See <u>Timecode</u>.

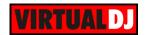

#### **Drivers**

**Windows**: Download and install the necessary ASIO drivers from http://dj.rane.com/products/sixty-four (Downloads tab)

**Mac OSX**: Download and install the necessary CoreAudio drivers from <a href="http://dj.rane.com/products/sixty-four">http://dj.rane.com/products/sixty-four</a> (Downloads tab)

# VirtualDJ 8 Setup

Download and install VirtualDJ 8 from <a href="http://www.virtualdj.com/download/index.html">http://www.virtualdj.com/download/index.html</a> (in case you have not done already)

Once VirtualDJ 8 is launched, a Login Window will appear. Login with your virtualdj.com account credentials.

A **Pro Infinity**, a **PLUS**\* or a **Pro Subscription** License is required to use the Rane Sixty-Four. Without any of the above Licenses, the controller will operate for 10 minutes each time you restart VirtualDJ. http://www.virtualdj.com/buy/index.html

\*For DVS Support an additional Timecode Plus license is required if the Rane 64 Plus license is purchased.

A window will appear next, to verify the proper **detection**.

Click on the "**Use Soundcard**" button and VirtualDJ will automatically create and apply the pre-defined audio configuration using the built-in audio interface of the Rane Sixty-Four.

Click on the "Change Skin" button and VirtualDJ will automatically load the default 4 Decks GUI.

Click to OK.

VIRTUALDJ Login

WELCOME

WELCOME

Welcome to VirtualDJ 8

Language: English 

WELCOME

Welcome to VirtualDJ 8

In order to operaonalize your experience and access most of the orline features, "virtualDJ needs to identify you from the orline features, "virtualDJ needs to identify you from the order one, you can exact your groperalD Otherwise, "you can easily create and use a VirtualDJ account.

Log in with Microsoft ID

S Log in with Google ID

Login:

Password:

Log in with VirtualDJ ID

create a VirtualDJ account.

Don't ask again □

This is a public or shared computer, do not remember me

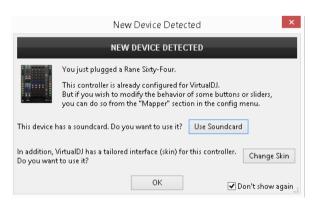

The unit is now **ready** to operate with VirtualDJ.

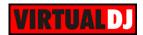

## **Advanced Setup**

#### **MIDI** Operation

The unit should be visible in the CONTROLLERS tab of Config and the "factory default" available/selected from the Mappings drop-down list.

The factory default Mapping offers the functions described in this Manual, however those can be adjusted to your needs via VDJ Script actions.

Find more details at

http://www.virtualdj.com/wiki/VDJscript.html

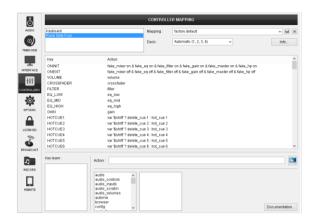

#### **AUDIO Setup**

The unit has a **pre-defined** Audio setup and a **special button** in the AUDIO tab of Config to provide that. Alternative setups can be applied in the same window.

Timecode (DVS)\* configuration is preconfigured (see  $\frac{DVS}{Support}$  for more details).

\*requires Pro Infinity or Timecode License <a href="http://www.virtualdj.com/buy/index.html">http://www.virtualdj.com/buy/index.html</a>

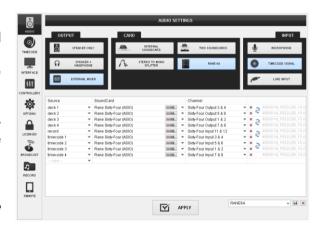

For further software settings please refer to the User Guides of VirtualDJ 8. <a href="http://www.virtualdj.com/wiki/PDFManuals.html">http://www.virtualdj.com/wiki/PDFManuals.html</a>

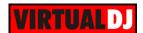

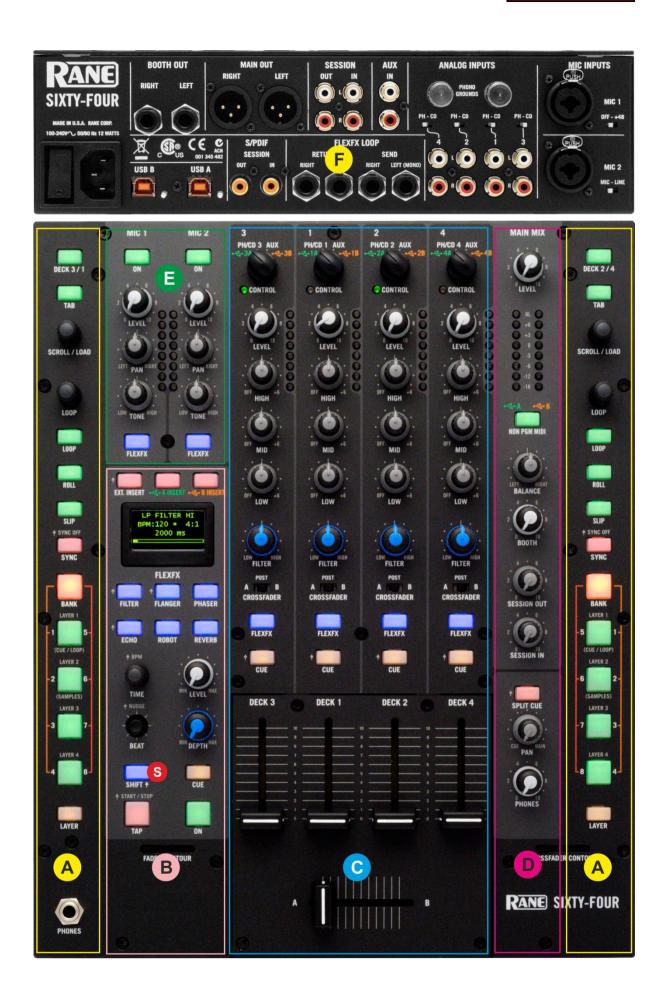

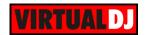

**S. SHIFT.** Press and hold this button down to access secondary software or hardware functions (mostly in gray lettering) of other controls on the Rane Sixty-Four

# A. Deck Controls

1. **DECK SELECT.** The center channels of the Sixty-Four are wired to Decks 1 and 2 and the outside channels are wired to Decks 3 and 4.

Press the **DECK 3/1** button to assign the **left**-side control strip to Decks 1 or 3 (the LEFT buttons on VirtualDJ GUI and the CONTROL leds on the top panel of the Rane Sixty-Four will indicate the selection).

Press the **DECK 2/4** button to assign the **right**-side control strip to Decks 2 or 4 (the RIGHT buttons on VirtualDJ GUI and the CONTROL leds on the top panel of the Rane Sixty-Four will indicate the selection).

- **2. TAB**. Use this button to **set focus to the Folders List** of VirtualDJ Browser. If focus is on the Folders List, use this button to **open/close sub-folders**.
  - Hold **SHIFT** down and then use this button to set focus to the **next Browser window** (Folders, Songs and Sideview)
- SCROLL/LOAD. Use this encoder to scroll through files or folders (depending on the focused Browser window). Hold SHIFT down and then use this encoder to cycle through the available views of the Sideview (Automix, Sidelist, Sampler, Karaoke and Shortcuts).
- 4. LOOP ENC. Use this encoder to half or double the size of a loop. Hold SHIFT down and use the encoder to move the triggered loop forward or backwards by half the selected size of the loop.

**Push** the encoder to **trigger a loop** of a selected size in beats.

- **5. LOOP BUT.** Smart button to trigger a **manual loop**. Press the button once to set a Loop In (entry) point. Press again, to set a Loop Out (Exit) point and trigger the loop. Press for a 3<sup>rd</sup> time to exit the loop.
- 6. ROLL. Press and keep this button down to trigger a Loop Roll of a selected size in beats. The size can be adjusted while the button is pressed with the Loop encoder. Size will be memorized for next time and can differ from the size of regular loops.

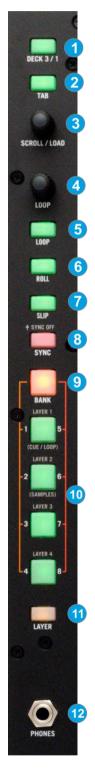

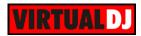

- **7. SLIP**. Use this button to enable/disable the **Slip Mode**. When Slip mode is enabled, several functions such as scratching, HotCues, loops etc. will act temporary and the track will return to the position it would have been if the action was never triggered
- **8. SYNC**. Use this button to **sync**hronize the tempo and phase of this deck with the **Master Deck**. The Master Deck is smart-selected by VirtualDJ (in most cases it will be the deck that plays out live), but can be manually set as well using the M buttons from the VirtualDJ GUI.
- **9. BANK**. Use this button to toggle between the **2 available Banks** for the 4 numbered buttons.
- **10. BUTTONS (1-8).** The 4 numbered buttons offer different functionality, depending on the selected Bank and Layer.
- 11. LAYER. 4 different Layers (<u>HotCues</u>, <u>Sampler</u>, <u>Saved Loops</u> and <u>Quick Loops</u> see below) are offered for the numbered buttons. Hold this button down and then press one of the 4 numbered buttons to select a different Layer. Note that all the above deck controls (TAB, SCROLL, LOOP, SYNC and SLIP) can offer different functionality depending on the selected Layer (as they offer separately named Keys), however those have been pre-assigned to offer the same function regardless the selected layer. This may be changed by customizing the assigned actions.

#### HotCues (Layer 1)

Hold the LAYER button down and then press the 1<sup>st</sup> numbered button to set the buttons to **HotCue mode** (Layer 1).

In this mode, each one of the 4 numbered buttons triggers a HotCue (1-8) or assigns a HotCue if not assigned at the track's current position.

When a Hot Cue Button is unlit (dimmed amber), you can assign a Hot Cue Point by pressing it at the desired point in your track. Once it is assigned, the Hot Cue Button will light up bright amber.

When **Bank 1** is selected (BANK Led orange), use these buttons to control **HotCues 1 to 4**.

When **Bank 2** is selected (BANK Led red), use these buttons to control **HotCues 5 to 8**.

Hold **SHIFT** down and then use these buttons to **delete** the assigned HotCues.

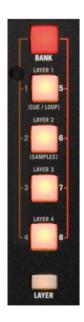

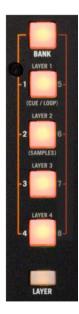

Bank 2 / Bank 1 HotCues (Layer 1)

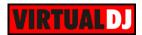

### Sampler (Layer 2)

Hold the LAYER button down and then press the 2<sup>nd</sup> numbered button to set the buttons to **Sampler mode** (Layer 2).

In this mode each the numbered buttons can **trigger up to 12 samples** from the selected Sampler Bank of VirtualDJ. The leds of those buttons will be turned off if the corresponding slot is unloaded, dark green if loaded and bright green if playing

When **Bank 1** is selected (BANK Led orange), use these buttons to trigger Samples 1 to 4.

When **Bank 2** is selected (BANK Led red), use the first 2 top buttons to trigger Samples 5 to 6.

If a Sampler Bank has more than 6 samples, the left side of the Sixty-Four will control samples 1 to 6 and the right side will control samples 7 to 12.

If a Sampler Bank has less than 7 samples, both sides will control the same samples.

Depending on the selected Trigger mode, hold SHIFT and then use the same buttons to stop the playing sample.

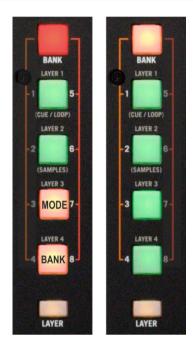

Bank 2 / Bank 1 Sampler (Layer 2)

Use the numbered **button 8** (in Bank 2) to **select and load** the next **Sampler Bank.** Hold **SHIFT** down and then use the same button to select and load the **previous** Sampler Bank.

Use the numbered **button 7** (in Bank 2) to **select the** next Sampler **trigger mode**. Hold **SHIFT** down and then use the same button to select the **previous** trigger mode.

#### Sampler Output Channel.

By default VirtualDJ will send **Sampler to all 4 Channels**. You may explicitly route Sampler to a specific deck using the **Sampler Options** from VirtualDJ GUI, providing the ability to apply Effects, adjust the EQ and control its Output volume from the Sixty-Four.

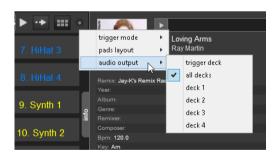

#### Saved Loops (Layer 3)

Hold the LAYER button down and then press the 3<sup>rd</sup> numbered button to set the buttons to **Saved Loops mode** (Layer 3).

In this mode each the numbered buttons stores and triggers a Saved Loop. Up to 8 Saved Loops can be stored and recalled, depending on the selected Bank.

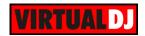

Use the numbered buttons to **save a Loop** into one of the 8 available slots. The loop will have the current playing position and the currently selected size in beats. The Led will light bright orange if a Loop is stored.

Hold **SHIFT** down and then use these buttons to **delete** the last saved Loop.

If a Loop is stored, use the same buttons to **trigger the saved Loop** (and jump to that position if different from the current). Led sill become bright green while triggered. Use the LOOP BUT to exit the Loop.

When **Bank 1** is selected (BANK Led orange), use these buttons to save and trigger Loop slots 1 to 4.

When **Bank 2** is selected (BANK Led red), use these buttons to save and trigger Loop slots 5 to 8.

<u>Note</u> that VirtualDJ saves and deletes Loop slots in a **sequential order**. This means that if slots 1 and 2 are saved, pressing button 4 will save the current loop to slot 3 (first empty one), and if SHIFT+button 1 is pressed, the last stored slot will be deleted.

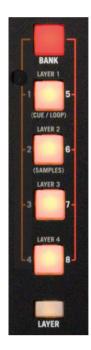

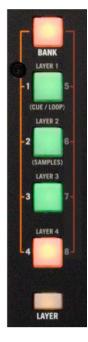

Bank 2 / Bank 1 Saved Loops (Layer 3

# Quick Loops & Rolls (Layer 4)

Hold the LAYER button down and then press the 4<sup>th</sup> numbered button to set the buttons to **Quick Loops mode** (Layer 4).

In this mode each the numbered buttons triggers a Loop or a Loop roll of a pre-selected size in beats, depending on the selected Bank.

When **Bank 1** is selected (BANK Led orange), each one of the 4 numbered buttons, triggers a **momentary Loop Roll** of 1, ½, ¼, and 1/8 beats as per the image.

Leds will become bright amber while the corresponding Loop Roll is triggered.

When **Bank 2** is selected (BANK Led red), each one of the 4 numbered buttons, triggers a **Loop** of 1, 2, 4 and beats as per the image.

Leds will become bright green while the corresponding Loop is triggered.

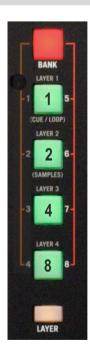

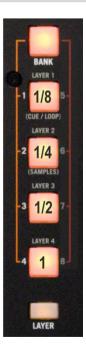

Bank 2 / Bank 1 Quick Loops (Layer 4)

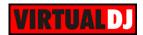

# **B.** Effects

The Effects section of the Rane Sixty-Four is offering a variety of high-quality hardware effects that can be applied to any of the 4 available decks and both Microphone Inputs.

The Effects that come with VirtualDJ can be applied to any of the 4 decks as well, using the corresponding Effect buttons from the GUI or an additional MIDI device and will be applied **before** the hardware effects.

In order the applied hardware Effects to be **synchronized** with the track's beat pattern, VirtualDJ sends the values of all 4 software decks to the Rane Sixty-Four.

The Rane Sixty-Four will then use the value of the sent deck's BPM on which the FLEXFX button was **engaged last**.

A small S (Software) indicator next to the BPM value will flash on the LCD display (14) when received from the software.

The functionality of this section is briefly described below. Please refer to the Manual of the Rane Sixty-Four for a detailed description.

- **13. FX INSERT**. Use this button to allow external Insert signal (from USB or SEND/RECEIVE inputs). VirtualDJ is not supporting this feature, so make sure these are off.
- **14. LCD Display**. Displays information for the Effects and the selected Layer for each mixer channel.
- **15. EFFECTS**. Use these 6 buttons to **select** one of the available hardware effects.
- **16. FX TIME.** Use this knob to fine adjust the time (affects the Beat pattern) or other parameter of the applied Effect.
- **17. FX BEAT.** Use this joystick to select the Beat pattern that the selected Effect will use.
- **18. FX LEVEL**. Use this knob to adjust the Output level of the applied Effect. Note that this will also affect the overall output volume of the deck on which the Effect is applied.
- **19. FX DEPTH**. Use this knob to **adjust the depth** of the applied/selected Effect
- **20. CUE**. Use this button to send the FLEXFX Output to the Prelisten Channel (to monitor how the Effect applies on a deck prior mixing)
- **21. TAP**. Use this button (tap on beat) to manually calculate the BPM of the playing track and let the Sixty-Four to use this value instead of the sent software one.
- **22. FX ON**. Use this button to **turn on/off the selected Effect** and apply to the selected deck, or microphone channel.

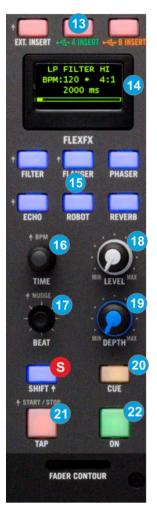

FlexFX unit

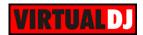

# C. Mixer

23. USB/INPUT SEL. Set this selector to the appropriate position to define which Channel Input will be routed to the 4 Mixer Channel Outputs (DECK 1 to DECK 4).

On **USB A** or **USB B** position, the audio signal from the computer connected to the USB A or USB B port (rear panel) will be routed to the Output of this Mixer Channel.

On **PH/CD** position the audio signal from the Inputs (1, 2, 3 and 4 at the rear panel) will be routed directly to the Output of this Mixer Channel. In this case the sound from the computer's decks will be muted. Use this position to route external analogue media sources.

On **AUX** position the audio signal from the AUX Input at the rear panel will be routed directly to the Output of this Mixer Channel. In this case the sound from the computer's decks will be muted. Use this position to route external analogue media sources.

- 24. CONTROL LED. Indicates which deck (1 or 3 for the left side and 2 or 4 for the right side) is assigned to the Left and Right Deck Controls section. Selection is done from the DECK buttons (1)
- 25. LEVEL. Adjusts the input audio level (gain) up to +15db of the left and right mixer channel. No boost or cut is at 12 o'clock position.
- **26. HIGH.** Full-cut isolator to adjust the high (treble) frequencies of each mixer channel.
- **27. MID.** Full-cut isolator to adjust the middle (mid) frequencies of each mixer channel
- **28. LOW.** Full-cut isolator to adjust the low (bass) frequencies of each mixer channel.
- **29. FILTER.** Applies a High-Pass / Low-Pass Filter on each mixer channel.

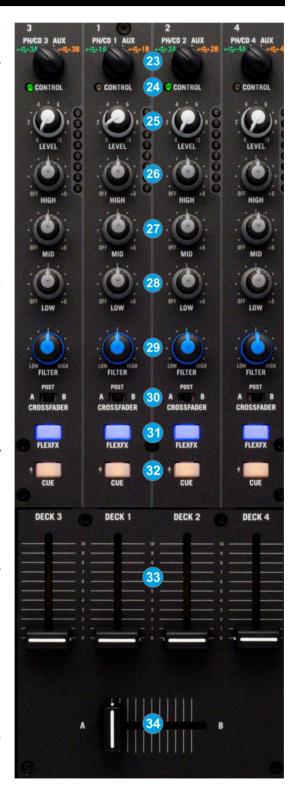

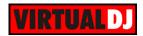

- **30. CF-ASSIGN**. Define on which side of the crossfader each mixer channel will be output. If the POST option is selected, the corresponding deck will be heard regardless the crossfader's position.
- **31. FLEXFX**. Use this button to route the applied Hardware Effect on each mixer channel
- **32. CUE.** Press these buttons to **send** a channel's pre-fader signal to the **Headphones** Channel for monitoring. When engaged, the button will be lit.

By pressing one CUE button at a time, you will cue that channel alone (and deactivate CUE monitoring for the other channels). To cue to **more than 1 channel** simultaneously, press these channels' CUE buttons at the **same time**.

- **33. VOLUME.** Use these faders to adjust the Output Volume of each mixer channel.
- 34. CROSSFADER. Blends audio between the left and right assigned channels/decks.

#### Notes

- The CUE buttons of the Sixty-Four will not control the PFL buttons of the VirtualDJ GUI (hardware operation), nor will the PFL buttons will define which channel is sent to the Phones channel of the Rane Sixty-Four.
- The Crossfader, Equalizer, Filter and Volume faders will move the relative faders of the VirtualDJ GUI, but not vice versa (Fake mixer mode)

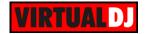

# **D.** Outputs

- **35. MAIN MIX**. Use this knob to control the Output level of the Master Output.
- **36. NON PGM MIDI.** As noted all software controls on the 2 side strips are routed to USB Port A or B according to the Deck Input selectors. All other controls dedicated to mixer functions are sent to USB Port A or B according to the status of this buttons (Green for USB Port A and orange for USB Port B).
- **37. BALANCE**. Use this knob to balance between the left and right signals of the Stereo signal
- **38. BOOTH VOLUME**. Use this knob to control the Output level of the Booth Output.
- **39. SESSION OUT**. Use this knob to control the Output level of the Session Output.
- **40. SESSION IN.** Use this knob to control the level of the Session Input.

SESSION IN and OUT are typically used to chain mixers together, through any line-level device may be connected to the Session Input and mixed here.

- **41. SPLIT CUE**. When enabled (Led bright) the PAN knob (42) will pan between Mono Cue in the left ear and mono Main Mix in the right ear.
- **42. PHONES PAN**. Use this knob to mix between CUE and Program MIX in the Headphone channel. When all the way to the left, only channels routed to Headphones (via the CUE buttons) will be heard. When all the way to the right, only the Program mix will be heard.
- **43. PHONES LEVEL**. Use this knob to set the volume to the Headphones Channel

Two Headphones 1/4" sockets (at the top and front panels) are available to connect your headphones for monitoring.

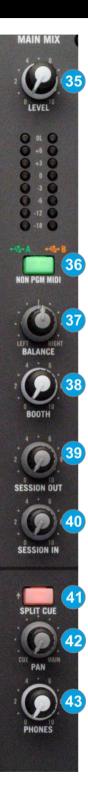

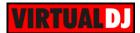

# E. Microphone & Video Controls

The Rane Sixty-Four offers 2 independent Microphone Input Channels (connections at the rear panel) with Level, Pan and tone controls and the ability to apply Hardware Effects via the FLEXFX buttons.

- **44. MIC ON**. Use these buttons to turn on/off the Microphone Inputs.
- **45. MIC LEVEL**. Use these knobs to adjust the output level of the microphone inputs.
- **46. MIC PAN**. Left-right Pan (balance) control for both microphone inputs
- **47. MIC TONE**. Spectral tilt Tone control. Increasing highs reduces lows by the same amount and decreasing highs increasing lows by the same amount.
- **48. MIC FLEXFX**. Use these buttons to route the applied hardware FLEXFX effect to the microphone inputs.

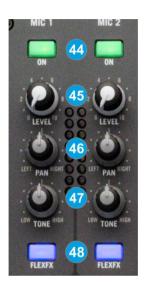

#### **Bypass Mode**

The 2 Microphone sections of the Rane Sixty-Four do not control the Microphone section of the VirtualDJ GUI (Master panel) and vice versa. However, the entire Microphone sections can be used as MIDI controls. If you do not use both MIC sections you can independently bypass the controls of this section so that they do not affect audio and only output their MIDI assigned functions.

To toggle **MIC bypass mode**, hold the **SHIFT** button and then press any of the **MIC ON** buttons (44). The led will flash to indicate the MIC bypass mode selection.

# F. Rear panel

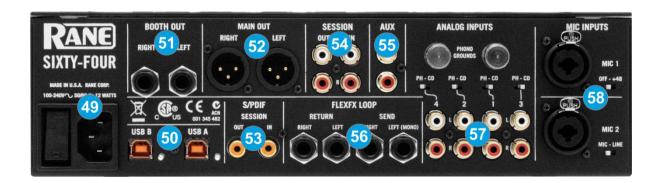

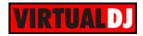

- **49. POWER**. Connect the supplied universal AC cord. Power on the unit after all the necessary connections are done.
- **50. USB A/B**. These USB connections send and receive audio and control information from the connected computers. See more details in <u>Back to Back</u>.
- **51. BOOTH OUT** Use a pair of balanced ¼" TRS jacks to connect the unit with your secondary output (e.g. for monitor). The level of this output is controlled by the BOOTH knob at the top panel
- **52. MAIN OUT**. Connect your amplifier using a pair of balanced XLR jacks. The level of this output is controlled by the MAIN knob at the top panel
- **53. S/PDIF.** S/PDIF Input and Output. Used to digitally link mixers without converting to analog.
- **54. SESSION IN/OUT**. Use standard RCA cables for the connections. The level of both Input and Output are controlled by the SESSION IN and OUT knobs at the top panel. These can be used to for connecting two mixer together (chain)
- **55. AUX.** Stereo unbalanced Auxiliary Input. Can be selected as input source to any of the 4 Decks.
- **56. FLEXFX LOOP** Use balanced pairs of ¼" TS jacks for the SEND and RETURN Inputs. For a mono FLEXFX Send use the Left Output. The FlexFX output is normally used along with the FLEXFX LOOP RETURN input to connect outboard effects.
- 57. ANALOG INPUTS. Four Phono/CD inputs are provided by RCA jacks (one for each Deck/mixer channel). These may be set for PH or CD using the rear panel slide switches. Analogue inputs may be selected as Timecode Inputs. See <u>Timecode (DVS)</u>. Set any unused inputs to CD. Connect your turntable ground wires to the PHONO GOUND posts on the rear when using PH inputs.
- **58. MIC INPUTS** Connect your microphones using a XLR 3-pin plug, a balanced ½" TRS plug or unbalanced TS plug. MIC1 offers phantom power. MIC2 may be set as Microphone or Line Input using the MIC-LINE switch on the rear panel. Set this to Line when connecting a wireless receiver.

Note: The Main, Booth and Session outputs arrive from the same "Main Mix" signal. Each one of them has its own LEVEL control at the top panel. Because all signals are identical, users may use any of these outputs as the "Main" output if a different cable type is required for system connection.

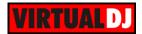

# **Advanced Audio Setups**

#### Timecode (DVS)

VirtualDJ is offering DVS (Digital Vinyl System) support for the Rane 64. A timecode Plus or Pro Infinity license is required. Up to 4 Timecode Inputs are available to control any software decks via Timecode CDs or Vinyls.

All 4 Mixer Channels can accept LINE (Timecode CDs) or PHONO Sources (Timecode Vinyls) depending on the LN/PH switchers at the rear panel of the unit.

Connect your Timecode devices at the rear panel of the Rane 64 to the Inputs 1 to 4

Click on the **ON** buttons from the TIMECODE panels of the Default Skin (in the SCRATCH center panel) to enable the Timecode control to any of the 4 software decks.

Press **PLAY** on your timecode CD or Vinyl device and VirtualDJ will automatically detect your Timecode type and make the appropriate adjustments for best performance.

Open the **TIMECODE** tab of the VirtualDJ Settings and choose the **CALIBRATE** button if for any reason the signal is not detected (possibly due to reversed phase connections).

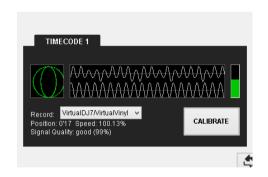

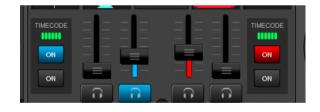

Timecode Detection

Timecode buttons - 4 Decks GUI (Scratch Panel)

If less than the 4 pre-defined Timecode Inputs need to be used, it is suggested to delete the corresponding Timecode lines from the pre-defined audio configuration and save your custom audio settings as an alternative profile.

What if someone needs to use just 2 Timecode Inputs but still be able to control all 4 decks depending on which deck is assigned as left or right?

In this case, use any pair of the 4 available Timecode Inputs and assign those Input channels to the first 2 Timecode lines of the Audio setup.

In the following example, the middle Inputs 1 (Channels 3,4) and 2 (Channels 5,6) have been chosen.

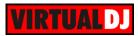

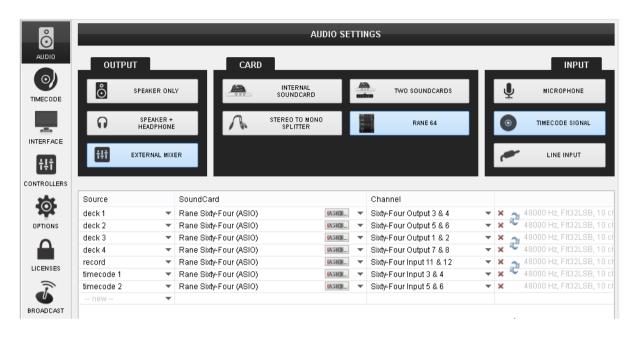

Audio Setup with 2 Timecode Inputs

You will then need to assign the following script actions to 2 custom buttons or modify the DECK 1/3 and DECK 2/4 buttons of the Rane Sixty-Four:

Key DECK\_RIGHT: action\_deck 2? deck 2 rightdeck & deck 4 timecode\_active 2 off & deck 2 timecode\_active 2 on: deck 4 rightdeck & deck 2 timecode\_active 2 off & deck 4 timecode\_active 2 on

Key DECK\_LEFT: action\_deck 1? deck 1 leftdeck & deck 3 timecode\_active 1 off & deck 1 timecode\_active 1 on: deck 3 leftdeck & deck 1 timecode\_active 1 off & deck 3 timecode\_active 1 on

#### Back to back

The Rane Sixty-Four has two USB ports, allowing simultaneous connection of two computers. Each port is completely independent. It is possible to run VirtualDJ on one computer and any other DJ-software on the other, Mac or PC.

#### How to:

- Connect the 2<sup>nd</sup> computer to the unused USB port on the Sixty-Four.
- Switch the Input Source on a non-playing mixer channel to the USB source of the 2<sup>nd</sup> computer.
- Play a track on this deck and mix it when ready you Il now have audio from both computers during the mix.
- Fade out the audio playing from the 1<sup>st</sup> computer to the audio playing from the 2<sup>nd</sup> one.
- When only audio from the 2<sup>nd</sup> computer is left in the mix, remove the first computer.
- Assign the Input Source for the remaining free mixer channel to the 2<sup>nd</sup> computer and keep mixing.

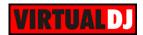

# Recording

The Rane Sixty-Four has a dedicated Input to record your Main Mix (default setting) or the Microphone Inputs alone. VirtualDJ has pre-configured this input for recording, thus **no special setting is required in order to record your mix** (including analogue sources and Microphone).

Simply make sure the Main Mix is selected in the Rane Sixty-Four Audio Driver control panel for the **USB 11-12 Record Input** and use the REC or BSCAST buttons from the MASTER center panel of the VirtualDJ GUI.

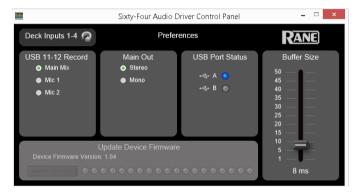

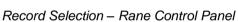

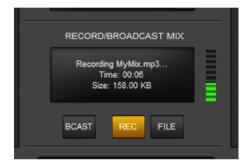

Record section – MASTER GUI panel

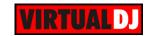

#### **Useful links**

VirtualDJ web-page: <a href="http://www.virtualdj.com">http://www.virtualdj.com</a>

VirtualDJ Support Center: <a href="http://www.virtualdj.com/contact/index.html">http://www.virtualdj.com/contact/index.html</a>

VirtualDJ 8 Operation Guides: <a href="http://www.virtualdj.com/wiki/PDFManuals.html">http://www.virtualdj.com/wiki/PDFManuals.html</a>

Rane web-page: <a href="http://www.rane.com/">http://www.rane.com/</a>

Rane Support Center: <a href="http://www.rane.com/tech.html">http://www.rane.com/tech.html</a>

Rane Sixty-Two product page: <a href="http://dj.rane.com/products/sixty-four">http://dj.rane.com/products/sixty-four</a>

Rane Sixty-Two manual: <a href="http://www.rane.com/pdf/sixtyfour\_manual\_dj.pdf">http://www.rane.com/pdf/sixtyfour\_manual\_dj.pdf</a>

Hardware Integration Department **WIRTUAL DJ**2015 - ATOMIX PRODUCTIONS

Reproduction of this manual in full or in part without written permission from Atomix Productions is prohibited.